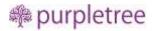

# Purpletree Opencart Mobile Application

# for Android and iOS

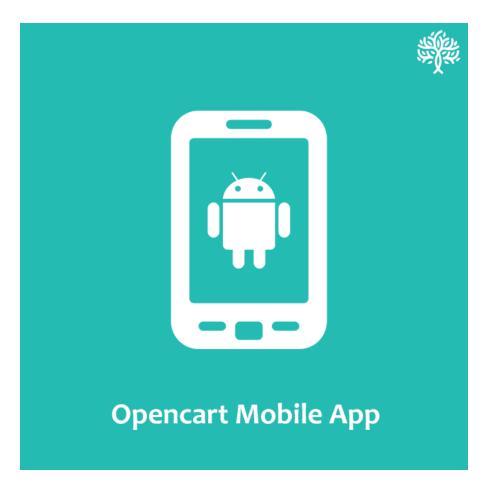

# User Guide

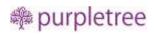

### Contents

| Introduction                                           | 3  |
|--------------------------------------------------------|----|
| Installing and configuring Opencart API Extension      | 3  |
| Firebase Push Notification                             | 6  |
| Push Notification on New Product Addition –            | 7  |
| Push Notification on Order Status Change –             | 8  |
| User Permissions                                       | 9  |
| Sending Custom Notification Message to All App users   | 10 |
| Homepage Modules                                       | 12 |
| Slideshow                                              | 12 |
| Categories below Slider                                | 13 |
| Banner 1                                               | 14 |
| Special Products                                       | 15 |
| Banner 2                                               | 15 |
| Featured Products                                      | 16 |
| Banner 3                                               | 17 |
| Brands                                                 | 17 |
| Remove copyright content                               | 18 |
| Requirements for Mobile app                            | 18 |
| App Logo                                               | 18 |
| Color options Available in mobile app                  | 18 |
| Logo                                                   | 19 |
| Splash Screens Images                                  | 19 |
| Inner Pages                                            | 19 |
| Advanced Options with Purpletree Multivendor Extension | 28 |

#### Introduction

If you want to run mobile application for OpenCart, you need to install following components:

- 1. Opencart 3.x
  - a. Purpletree Extension Opencart Multivendor [Sold separately, optional]
- 2. OpenCart Web Service Extension Supplied with the mobile application purchase

We assume you have already completed first step. In this guide we deal with the 2<sup>nd</sup>step, and then we discuss how to configure the mobile app.

#### For any support issues, please open a ticket from here.

#### **Installing and configuring Opencart API Extension**

• Install Purpletree Rest API Latest Version.

#### Installation

- Login to admin panel.
- Go to Extensions > Installer.
- Upload "purpletree-rest\_api.ocmod.zip" file.

| opencart      |                                           | Purpletree Sofbeare + 19 Logout |
|---------------|-------------------------------------------|---------------------------------|
|               | Extension Installer none stateman and the |                                 |
| 🚓 Dushboard   |                                           |                                 |
| States i      | A- Uplead your extensions                 |                                 |
| A barmon -    | Upload your extensions                    |                                 |
| SPERMENTERS)  |                                           |                                 |
| Contraction ( | * Uptoad file D                           |                                 |
| · · · · ·     |                                           |                                 |
| · Multisteen  | Install Progress                          |                                 |
| (chilling)    |                                           |                                 |
| 🗘 Design 💦 💡  | Progress                                  |                                 |
| THE SIDES A   | Install History                           |                                 |
| Customers >   |                                           |                                 |

- Go to Extensions > Modification.
- You will see new Modification Named as "Purpletree Rest API 3.x".
- Click on Refresh Button on top right.

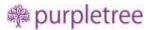

| opencart     | 7.7  |                                                            |                                       |                   |                  | Purplettee Solt | www.e      |
|--------------|------|------------------------------------------------------------|---------------------------------------|-------------------|------------------|-----------------|------------|
| E NAVIGATION |      | Modifications Home Modifications                           |                                       |                   |                  |                 |            |
| 20 Dashboard |      |                                                            |                                       |                   |                  |                 |            |
| Cutalog      | - K  | O Whenever you enable / disable or delete a modification y | the rested to click the refresh butto | ori te rebudd ybu | r modification o | ather. )        |            |
| - Extension  | - A. | Modification List                                          |                                       |                   |                  |                 |            |
|              |      |                                                            |                                       |                   |                  |                 |            |
|              |      | General Ling                                               |                                       |                   |                  |                 |            |
|              | - 1  | Modification Name -                                        | Author                                | Version           | Skatus           | Date Added      | Action     |
|              |      |                                                            |                                       |                   |                  | Million and     |            |
|              |      | Export/Import Tool (V).20) for OpenCart 3.4                | mbcorp.com                            | 3.8-3.20          | Enabled          | 0405/2018       | <b>N O</b> |
| 🕽 Design     | 1    | E Purpletree Multivendor for OpenCart 3.4                  | Purpletree                            | 3.4               | Enabled          | 14/00/2018      | × 0        |
| 🗮 Sales      |      |                                                            |                                       | 3.4               | Enabled          |                 |            |
| Te sales     |      | Furpietree Rest API 3.4                                    | Purpletree                            | 3.3               | - Ertatzied      | 20/09/2018      | S 0        |

- Set User group permissions for admin. Go to System > Users > User Groups
- Tick Mark "extension/feed/rest\_api" and "extension/feed/push\_rest\_notification" in Access Permission and Modify Permission Save Changes.

| • User Group Name | Administrator                                |  |
|-------------------|----------------------------------------------|--|
|                   |                                              |  |
| Access Permission | <pre>*extension/feed/google_sitemap</pre>    |  |
|                   | * extension/feed/openbaypro                  |  |
|                   | estension/feed/push_rest_confication         |  |
|                   | extension/feed/rest_apt                      |  |
|                   | ✓ exemion/fraudi/fraudiatopro                |  |
|                   | Gelect All 🥖 Unselect All                    |  |
| Modify Permission | r <sup>≠</sup> extension/feed/google_sitemap |  |
|                   | r extension/feed/openbaypro                  |  |
|                   | estantion/healputh_rest_nonfication          |  |
|                   | extension/feed/rest_apl                      |  |
|                   | ✓ extension/fraudi/fraudiabspro              |  |

- Go to Extensions > Extensions.
- From choose the extension type, select Feeds from Dropdown.
- Find Rest API, Install it and click on edit button.

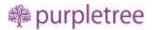

| Product Feed Name | Status    | Action |
|-------------------|-----------|--------|
| Google Base       | Disabled  |        |
| Soogle Sitamap    | Disabled: |        |
| Openilay Pro      | Dnabled   | •      |
| Rest API          | Evabled   |        |

- Set the Following Fields on this page.
  - Status This must be set to Enabled for Mobile app to work in General Tab.
  - **License Key** Click to "**Get License**" Enter the License key. This key is provided when you purchase the extension. Then Click to '**OK'** button.

| Rest API News - Freek                                         | n |
|---------------------------------------------------------------|---|
| General Anthonese Cry                                         |   |
| Opentiant 6/2509-2120 Ant Figures Reserved.<br>Volume 3.9.3.3 |   |

 In the Case of you don't have key or you Lost it .Then Click on "Get License '> 'Don't have License button'. Enter your Order ID which was generated when you placed an order for our extension and "Email ID". Click on Submit Button and your license key will be filled on License key field.

| t/T                                     | × 1 |
|-----------------------------------------|-----|
| Enter License Key                       |     |
| хооосососососососососососососососососос | - 1 |
| Dont Have License Key                   | _   |
| Order ID                                | _   |
| 0000000000                              |     |
| Email ID                                |     |
| xxxxxx@abc.com                          |     |
| Submit                                  |     |
| b                                       |     |

• If **Rest API** is status is set to **Enabled**, then New tab would appear as **Notifications.** So in **Notification Tab** set the following fields.

#### **Firebase Push Notification**

- Firebase Push Notification If Enable this to receive Push Notifications on Mobile.
- Firebase API Server Key Create Firebase account using following Steps
  - Login to <u>https://console.firebase.google.com</u> and Create your Project for Push Notifications.
  - For More info just Follow Option 1 from the Firebase Documentation upto Step
     3.1 <u>https://firebase.google.com/docs/android/setup</u>
  - Add Your Mobile app and Download google-services.json File which we need while creating Mobile app.

| our apps     |                                                                                                    | Add ap                 |
|--------------|----------------------------------------------------------------------------------------------------|------------------------|
| Android apps | Download the latest config file                                                                           | ± google-services.json |
|              | This file contains configuration details such as keys and identifiers, for the services you just enabled. |                        |

- Now For key Click > Project Overview > Project Settings.
- Now go to Cloud Messaging Tab.
- From there Copy Server Key and use it in admin.
- If no Server Key is available Add New Server Key.
- Do not Delete the Server key which is being used in Website Admin or push notification will stop working.

| 📙 Firebase                      | -                                          |       |       |                       | Go to doca     |   |
|---------------------------------|--------------------------------------------|-------|-------|-----------------------|----------------|---|
| A Project Overview              | Project settings                           |       |       |                       |                | 0 |
| Develop                         | Users and permissions<br>Usage and billing |       |       | Joers and permissions |                |   |
| # Authoritication               |                                            |       |       |                       |                |   |
| Database                        | Project credentials                        |       |       |                       |                |   |
| a Storage                       | E                                          |       |       |                       | C3100          | 6 |
| S Hosting                       |                                            |       |       |                       | Add server key | Ŋ |
| [-] Functions                   | Key                                        | Takes |       |                       |                |   |
| AL MLKR                         | Server key                                 | -     |       | A. 1960, 17           |                |   |
| Quality                         | Legacy server key                          | 9     | <br>_ |                       |                |   |
| Gradignes, Performance, Test L. | ander D 🗇                                  |       |       |                       |                |   |
| 👺 Extensions                    | 349791426180                               |       |       |                       |                |   |
|                                 |                                            |       |       |                       |                |   |

#### Push Notification on New Product Addition -

- Set the Status for Notification on New Product Addition to Enabled.
- If **Enabled**, Admin would be able to **Select Categories for Product Addition**, so that Push Notification would only work for Particular Category products only.
- In Categories for Product Addition Select Allow All Categories or Allow Selected Categories, and select or remove categories if required accordingly.
- In Title for Add Product, there would be Title which will come in push notification, Default value has been set to New Product Added. You can also use \_NAME\_ variable in title as Product Name for default language set.
- In Message for Add Product, it would be message which will come in push notification message. You can also use \_NAME\_ variable in title as Product Name for default language set.

| Notification on New<br>Product Addition | Enabled                                                   | • |
|-----------------------------------------|-----------------------------------------------------------|---|
| Categories for Product                  | Allow all categories                                      | • |
| Addition                                | Allow selected categories                                 |   |
|                                         | Allow all categories                                      |   |
|                                         | Cameras                                                   |   |
|                                         | Components<br>Components > Mice and Trackballs            |   |
|                                         | Components > Monitors                                     |   |
|                                         | Components > Monitors > test 1                            |   |
|                                         | Components > Monitors > test 2<br>Components > Printers   |   |
|                                         | Componente - Ponenza                                      | Ŧ |
|                                         |                                                           |   |
| Title for Add Product                   | New Product Added                                         |   |
|                                         | Note use this variables:- <u>_NAME_(for Product name)</u> |   |
| Message for Add Product                 | _NAME_ has been added in store. Click to Shop             |   |
|                                         | Note use this variables:NAME_(for Product name)           |   |

#### Push Notification on Order Status Change -

- In Notification Tab **Enabled** the **Notification on Order Status Change.**
- Below you will see List of all the Order Status with **Status** and **Template**.
- Add/ Edit Template for each order state and status which will be sent to customer on order Status change.
- You can only create 1 template for Order State and Order Status combination.
- Please Note use these variables:-\_NAME\_ (for Customer name),\_ORDERID\_(for Order id),\_AMOUNT\_(for Amount) in **Template** for dynamic data.

| Notification on Order<br>Status Change |                                                                                                   |  |
|----------------------------------------|---------------------------------------------------------------------------------------------------|--|
| st of Order St                         | atus                                                                                              |  |
| anceled                                | Enabled                                                                                           |  |
| Template                               |                                                                                                   |  |
|                                        | Note use these variables:NAME_(for Customer name)_ORDERID_(for Order<br>id),_AMOUNT_(for Amount). |  |
| anceled Reserval                       |                                                                                                   |  |
| hargeback                              |                                                                                                   |  |
| Complete                               |                                                                                                   |  |
| lonied                                 |                                                                                                   |  |

#### **User Permissions**

If Purpletree Multivendor is installed please follow the Steps below also else ignore steps 1 - 6

- 1. Now go to admin > System > Users > API
- 2. Click on + sign to create new API

| INAVIGATION  |     | APIS tome . An          |               |                               |               |                           |
|--------------|-----|-------------------------|---------------|-------------------------------|---------------|---------------------------|
| Restituerit  |     |                         |               |                               |               | -                         |
| Catalog      |     | I API List              |               |                               |               |                           |
| 🏠 Extensions | × . | API Username -          | Status        | Oate Added                    | Data Modified | Action                    |
| C Dellap     | - X | Oletait                 | Enabled       | 16/03/2018                    | 16/03/2018    |                           |
| TT Sales     |     | Constant and the second | Badded        | 18/03/2011                    | 16/05/2018    |                           |
| A Cummers    |     | D purpletreemultivendor | Enubled       | 08/10/2018                    | 0801072016    | 1                         |
| < Marketing  | 1.1 |                         |               |                               | sh            | owing I to 2 of 2 (1 Page |
|              |     |                         |               |                               |               |                           |
|              |     |                         | Column and a  | 2 2009-2018 AT Rights Reserve | ed.)          |                           |
|              | 19  |                         | - Contraction | Version 3.0.7,0               |               |                           |
|              |     |                         |               |                               |               |                           |
|              |     |                         |               |                               |               |                           |
|              |     |                         |               |                               |               |                           |

3. Enter Username as "purpletreemultivendor" and Generate API Key on click of Generate

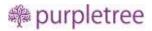

| III NAVIGATION                |      | APIS Hume APIS      |                                                                                                    |
|-------------------------------|------|---------------------|----------------------------------------------------------------------------------------------------|
| <ul> <li>Dashboard</li> </ul> |      | 7.11.154 20000 2700 |                                                                                                    |
| S Catalog                     | - 20 | / Edit API          |                                                                                                    |
| 📥 Eduktion:                   | - 68 | General P Address   | a Senior                                                                                                    |
| 💭 Design                      | 2    |                     |                                                                                                    |
| 🗮 Sales                       | •    | * API Username      | putpletnesmultivendur                                                                                                    |
| Lustomers                     | 100  |                     |                                                                                                    |
| < Marketing                   | •    | * API Key           | migRQRagRcV3p7CIGmIBNDzxNQM163WCrwO3u/W545OTPmMMQeHin53qVtEw6pETT5LEQz2vWAR6uHM3v6g0pGueRRxU8pVMHxOi<br>wulant2xCLg5WcactT6B1zDUpT1uG8suTyw6mHH2pdWiBT222a9H307PfTgFKg8FeGiyX2QqLn2cBDK22dBMX0pHufT0U588d2g0H7TT                                                                                                    |
|                               | ×.   | 23                  | OCSHWER WEREN STONDERNICHTERNICHT |
|                               |      |                     |                                                                                                    |
|                               | 2    |                     | C Carrolina                                                                                                    |
|                               |      | 1                   |                                                                                                    |
|                               | _    | Statue              | Frabier                                                                                                    |
|                               |      |                     |                                                                                                    |
|                               |      |                     |                                                                                                    |

- 4. Keep API Key safe we will use it in on building this in app for authentication.
- 5. IP Address filed is required so enter any ip address in the tab.
- 6. Save this API.

#### Sending Custom Notification Message to All App users

Admin can send Push Notification to All Users which have installed the Mobile app. Once Rest API and Push Notifications are Enabled from Settings Above, New menu will come in admin left side as –

#### **Purpletree Mobileapp**

- Push Notifications
- App Users
- Settings

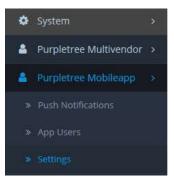

- **Push Notifications** In this page there a list of Push Notifications Send by admin to All Customers. Admin can Add New, Resend and Delete Push Notifications at any time.
  - **Title –** Title of Message Sent.
  - **Message –** Message Text which is being sent.

- Status If Notification is Sent to users then it will Show Sent Status else it will Show Not Sent.
- Date Added The Date on which Push Notification is Added.
- Action To Resend the Same Notification to all users' weather it is Sent or Not Sent.
- Delete Select Checkbox in front of each item and Click on Delete Button on top.

|    |                  |                                                                           | will we will be a set of the set of the set |               | 1.652  |
|----|------------------|---------------------------------------------------------------------------|----------------------------------------------------------------------------------------------------|---------------|--------|
| 10 | h Not            |                                                                           |                                                                                                    |               | ٠      |
|    | ush Notific      | ations Listing                                                            |                                                                                                    |               |        |
|    | Title            | Message                                                                   | Status                                                                                                    | Date<br>Added | Action |
|    | SandTitle        | This is full boxt Summary.                                                | Sent                                                                                                    | 23/01/2020    | 4      |
|    | Special<br>Offer | Come and get the Special offer for Prime Customers. Limited Period offer. | Sent                                                                                                    | 23/01/2020    | •      |
|    | titiloosee       | unserabled underrade                                                      | Sent                                                                                                    | 22/01/2020    | 4      |
|    | Title            | sendMEssagefdf                                                            | Sent                                                                                                    | 22/01/2020    | 4      |

- Add New Push Notification Click on Add button. A Form will Open then enter Title and Message to send to all Users. Click on Send Button. Both Fields are required to Send Message
- App Users It shows the listing of all users who have installed the Mobile app.
  - **Token** This is unique token Generated by app.
  - **Device ID** This is also Unique Device id of Mobile app.
  - **Customer** If Customer registered on mobile app it will show **Customer name** with link else it will show **N/A.**
  - **Registration Timestamp** When user is registered on app.
- Push Notification on Order Status Change When Admin change the order status by going to Sales > Orders > View Order.
  - Add Order History
    - Admin Select the Order Status from Dropdown.
    - Click the Checkbox Notify Customer. This must be checked for Push Notification to work.
    - Click on Send Button.
    - The Template which we set previously for the Selected Order Status will be used and Customer would receive notification as "Hello demo User Your order no #50 has been Complete."
    - Notification will only be sent if Status is changed; if same status is being set again No Notification will be send.

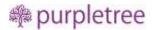

Add Order History

| Order Status      | Complete | •           |
|-------------------|----------|-------------|
| Override 🔵 🗌      |          |             |
| Notify Customer 🗹 | ]        |             |
| Comment           |          |             |
|                   |          |             |
|                   |          |             |
|                   |          | Add History |

#### **Homepage Modules**

#### Slideshow

- Go to Design > Banners > Add Banner.
- Set Banner Name to "**Purpletree Slider**". It has to be exactly same to be viewable on mobile app.
- Add Images for Default language.
- Save Changes.

| ne totomions 🔋                                                                                                 |                              |               |       |            |
|----------------------------------------------------------------------------------------------------|------------------------------|---------------|-------|------------|
| ¢ 6860 V                                                                                                    | * Barros Nama Por            | photose theme |       |            |
| a Legendt                                                                                                    | Status                       | alterd        |       |            |
| <ul> <li>Therest Differs</li> </ul>                                                                            |                              |               |       |            |
| * Groupeter                                                                                                    | Diene Dines                  | English       |       |            |
| A SUMPLINE OF                                                                                                  | (had) (1997) hard (according |               |       |            |
|                                                                                                    |                              |               |       |            |
| <ul> <li>100 040.</li> </ul>                                                                                   | Title                        | Link          | Image | Sort Order |
| n sales n                                                                                                    | Ticle                        | Link          |       | Sort Order |
| a a cara a cara a cara a cara a cara a cara a cara a cara a cara a cara a cara a cara a cara a cara a cara a c |                              | sink<br>kesk  |       | Sort Order |
| n Sile i                                                                                                    |                              | 11            |       |            |
| M Sales 1                                                                                                    |                              | 11            |       |            |

• The above Images will be shown on mobile app homepage as below.

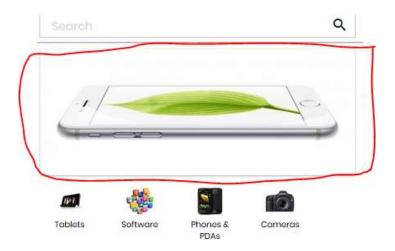

#### **Categories below Slider**

• Top Categories who has no child category will come here.

| Categori      | ies Hor | ne - Categories |  |
|---------------|---------|-----------------|--|
| 🖌 Edit Catego | ory     |                 |  |
| General       | Data    | SEO Design      |  |
|               | Parent  | Parimt          |  |
| ,             | Filtors | Fitters         |  |
|               | Stores  | 2 Default       |  |
|               | Image   |                 |  |
|               | Тор 😡   | 12              |  |

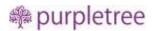

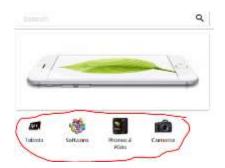

#### Banner 1

- Go to Design > Banners > Add New.
- Banner Name "Purpletree Banner 1". It has to be exactly same to be viewable on mobile app.
- Set Status to Enabled.
- Add Single Image in Default Language
- Only 1<sup>st</sup> Image of the Banner will be visible on Mobile app.

| glish    |       |            |
|----------|-------|------------|
| Link     | Image | Sort Order |
| Link     |       | 0          |
|          |       | •          |
| ŵ        |       |            |
| Comercia |       |            |
|          |       |            |
|          |       | Link Image |

#### **Special Products**

- Discounted Products of the website will come in here.
- Products who has special price and are available for sale will come here.
- No Need to setup anything for this.

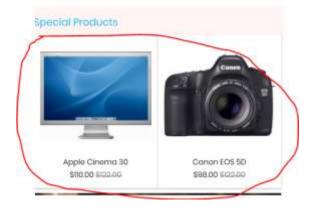

#### Banner 2

- Go to Design > Banners > Add New.
- Banner Name "Purpletree Banner 2". It has to be exactly same to be viewable on mobile app.
- Set Status to Enabled.
- Add Single Image in Default Language
- Only 1<sup>st</sup> Image of the Banner will be visible on Mobile app.

| Edit Banner                    |      |       |            |
|--------------------------------|------|-------|------------|
| * Banner Name Purpletree Banne | a    |       |            |
|                                |      |       |            |
| Status                         |      |       |            |
|                                |      |       |            |
| Status Enabled                 |      |       |            |
|                                | Link | Image | Sort Order |

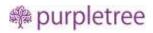

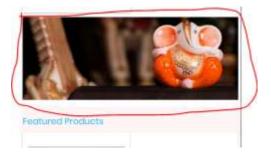

#### **Featured Products**

- Go to Extensions > Extensions > Modules
- Find Featured, and click on Add New.
- Set Module Name to "Purpletree Featured". It must be exactly same to be viewable on mobile app.

| Featured            | Disabled | <b>•</b> |
|---------------------|----------|----------|
| Home Page           | Enabled  | 1        |
| Purpletree Featured | Enabled  |          |

- Add Products, Set Limit, Set width and height (200 is recommended).
- Set Status to Enabled and Save.

| Featured Home , Extensions , | Featured 0                                                   |
|------------------------------|--------------------------------------------------------------|
| ✔ Edit Featured Module       |                                                              |
| Module Name                  | Publices Natural                                             |
| Products 🛛                   | ● Apple Cinema 30<br>● Canon EDS 50<br>● HP (J9965<br>● Mar: |
| Limit                        |                                                              |
| Width                        |                                                              |
| Height                       | 205                                                          |
| Status                       | trater I                                                     |

#### Banner 3

- Go to Design > Banners > Add New.
- Banner Name "Purpletree Banner 3". It has to be exactly same to be viewable on mobile app.
- Set Status to Enabled.
- Add Single Image in Default Language
- Only 1<sup>st</sup> Image of the Banner will be visible on Mobile app.

| Banners Hume Hanners   |              |       | <b>B</b>   |
|------------------------|--------------|-------|------------|
| 🖌 Edit Bariner         |              |       |            |
| * Banner Name Purplets | ee Barrier 3 |       |            |
| Status                 |              |       |            |
| Arabic Darris (18)     | nginës       |       |            |
| Title                  | Link         | Image | Sort Order |
| 968                    | Link         |       | 0          |
|                        |              |       |            |

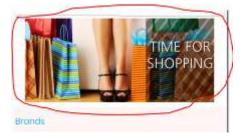

#### **Brands**

- Go to Catalog > Manufacturer.
- Added Manufacturer Name with Image will come her.

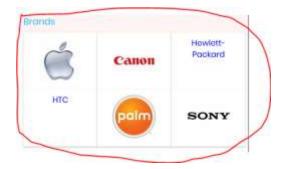

#### **Remove copyright content**

We can remove copyright content from footer. For this, we have to change "\$\_['text\_powered']" variable value in the language file (catalog\language\( language code)\common\footer.php). We have to set \$\_['text\_powered']=""; in the footer.php file. After that Copyright content will not visible in the mobile app.

#### **Requirements for Mobile app**

**App Logo** – Please Provide App logo if you want to change the Logo We have added for your app. Please Provide the Logo in Following Size Dimensions as required for different Mobile Screens. Make sure which logo you want to provide with transparent background or colored Background. All the Images must be in PNG Format

Images Size (Width X Height)

- 72 X 72
- 36 X 36
- 48 X 48
- 96 X 96
- 144 X 144

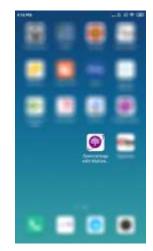

#### Color options Available in mobile app

Please tell us from the following colors which developer will use while creating app. Developer will try their best to match the app colors with your website theme but still if you want different colors please provide the Following Colors. Changing color will effect on all pages and not just one block.

• Main Color

#a50d93 (Default)

- Secondary Color
  - #11c1f3 (Default)
- Button Main Color
  - #a50d93 (Default)

- Button Secondary Color
  - #f5f5f5 (Default)

Logo – Please also Provide app logo. Recommended size is 1200 X 400. Logo must be in PNG Format.

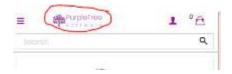

**Splash Screens Images** – When Mobile app is loaded Splash screen image is viewed firstly after that mobile app loads. We will try our best to create Splash screens using your logo and Website Theme Color. Still if want to change the Splash screen images. Please Provide The Images in all of the Following Dimension as Different image is viewed on different mobile Size. All the Images must be in PNG Format

Images Size (Width X Height)

- 800 X 480
- 320 X 200
- 480 X 320
- 1280 X 720
- 1600 X 960
- 1920 X 1280
- 720 X 1280
- 960 X 1600
- 1280 X 1920
- 480 X 800
- 200 X 320
- 320 X 480

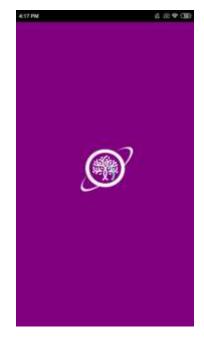

#### **Inner Pages**

**Catalog Category Page** – In here customer can view all the products, go to catalog page from Left menu by clicking on any category link or from Top Categories below homepage slider. On this page Customer can view list of products which are there in that particular category, From this page click on product if you want to go to product detail page or click **Add to cart** button below each product, if Product ahs any

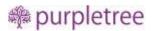

options than it will be redirect to Product page to choose options else it will directly Added to Cart. And you could just checkout by going to Checkout page.

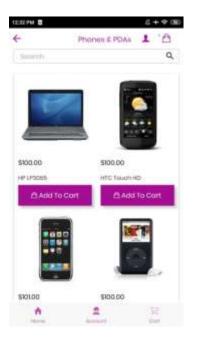

**Product Page** – All About Product with Detail, you can view Product Name, Price, Product Description, Product Specification and you can **Add to cart** by click on Add to cart button, If there are options available for product just select Options from page and Click on **Add to Cart**.

|               | iMac        | 1 0 |
|---------------|-------------|-----|
| Search        |             | ٩   |
| 1             |             | 2   |
|               |             |     |
|               |             |     |
| Mos<br>200.00 | Add To Cart |     |
| 90.00         |             |     |
| 100.00        | lon         |     |

**Cart Page** – When Products are added to cart then user can checkout with the product by going to cart page, from this page, user can Increase or Decrease the Quantity of any product, just click on Up arrow

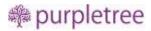

to Increase the Quantity and Below Arrow to Decrease the quantity. And to Delete the product from cart just click on Delete Icon in front of each Product. Below Products there is Total and Sub Total block, and below it there is button Clear Cart to Remove all products from cart. Click on **Checkout** to go to Checkout page.

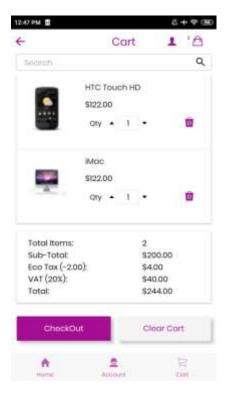

**Check Login Page** - After you click on Checkout button from cart page, you will come to Check Login page where you have to Enter your Email Address, as only Registered Customer can place an order from mobile app, if entered Email address is already registered you have to enter Password and Login to your account else if email is not registered then you will be redirected to Sign Up page to Register as Customer.

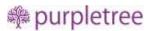

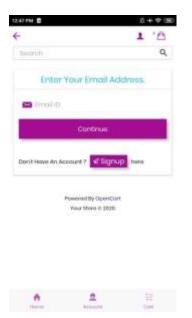

**Sign Up Page** – Customer can Register by entering the customer information, Enter Firstname, Lastname, Telephone, Password, Confirm Password and click on **Sign Up** button to Register.

| 87 PW 🖬       |           | 8+40 |
|---------------|-----------|------|
| -             | Sign Up   | 1 .9 |
| bookth:       |           | Q    |
|               | Sign Up   |      |
| Demo          |           |      |
| Lout          |           |      |
| Deck@demo.    | 00        |      |
| 123456780     |           |      |
|               |           |      |
|               |           |      |
| Become a Selk |           |      |
| Yos           | NG        | 1    |
|               | 🖈 Sign Up |      |
| ń             | 2         | 32   |

Checkout Page – After successfully Login or Register customer can continue to Checkout page

• **Billing Address** – In here customer needs to select Billing Address first ,if registered customer already has a address in their account then they can Select from list off address and if they want to add new address just click on **Add New Address** Checkbox and enter the address with Firstname, Lastname, Address, Country, State and Zipcode. Click on **Proceed to Shipping Detail** to save the address to customer address book and continue. This is Required filed you have Enter New address or Select from list.

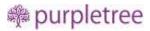

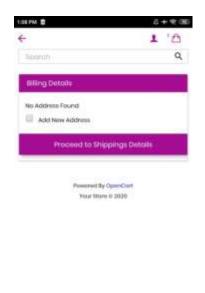

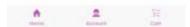

Shipping Address – It is same as Billing Address just Select the Address from list, you will also view the address which is saved from Billing Address page. Or you can Enter New Address from this page also by clicking on Add New Address Checkbox. Then click on Proceed to Shipping Methods. This is also required filed you have Enter New address or Select from list.

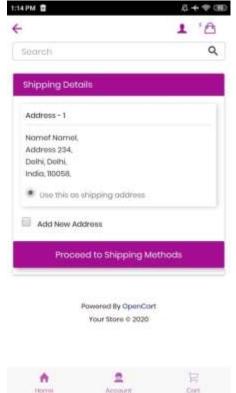

 Shipping Method – From here Select Shipping method from list. Required filed you have to Select any Shipping Method to Continue and click on Proceed to Payment Methods. Mostly all Shipping Methods of Opencart are compatible with our Purpletree Mobile app.

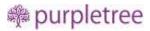

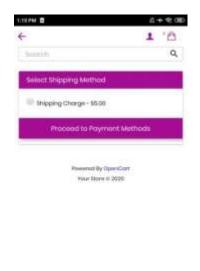

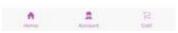

Payment Mode – From here Select Payment method from list, This is also Required field. All
Payment methods are compatible with Purpletree Mobile app. Click on Proceed to Order
Review.

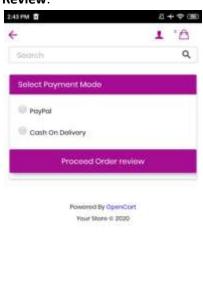

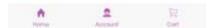

• Order Review Page - This Page shows the Products detail which are in cart and customer is about to checkout with Payment. Make sure all information is correct in here and if all is good click on Place Order button.

|               |             | 1 12     |
|---------------|-------------|----------|
| exerch.       |             | 0        |
| Order Review  |             |          |
| Product Nome  | Quantity    | Totol    |
| HTC Touch HD  | 1           | \$100.00 |
| alian na sha  | 8           | 8100.00  |
| Someung       |             |          |
| Bokey Tob 101 | *           | 300.00   |
|               | Sub-Total   | \$309.06 |
|               | Shipping    |          |
|               | Cherge      | \$80.00  |
|               | Tatal       | \$459.99 |
|               | Place Order |          |
|               |             |          |

• **Payment Page** – This Page which comes after Order Review Page is within app only. Content on this page will be according to Payment Method Selected. As All Payment methods are supported in our app you will see the Page which may ask for further information according to Payment method or just **Confirm Order (**as for Cash on Delivery**)** button according to Payment method selected. Screenshot of Cash on Delivery Payment method attached.

| Canvel                                | Confirm Onlies |
|---------------------------------------|----------------|
| Cancel Transaction and othern to app. |                |
|                                       |                |
|                                       |                |
|                                       |                |
|                                       |                |
|                                       |                |
|                                       |                |
|                                       |                |
|                                       |                |
|                                       |                |
|                                       |                |

**Success Page** - Once Payment is done for the order then you will be redirected to Success Page which will show the Order Number.

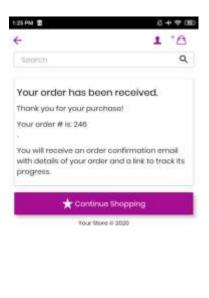

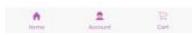

Login Page – If you click on Account Tab from Footer of app, customer Login Page open if User is not logged into the website else it will open Login Page, just login to the user account of the website and You will redirected to Account Dashboard Page. On Login page there are also 2 other links availbel one is Forget Password and Other is Sign Up. For Sign Up just click on it and enter details to craeet new user account and you will also be logged into the newly created User account as Explained before.

| 211 PW |           | PurpleTree      | (2 + 10 (80) |
|--------|-----------|-----------------|--------------|
|        | Usb       | Your Email Ad   | Idross       |
| Dreph  | 0         |                 |              |
| Petito | word.     |                 |              |
|        |           | ⊕ tign in (     |              |
|        |           | Forgot Password | 17           |
| D      | on't Havi | An Apcount?     | gnup hire    |
|        |           |                 |              |
|        |           |                 |              |
| 3      | A         | 2               | Ħ            |

.

Forgot Password Page - On this Page just Enter the Email id of the User account and Click on Continue button and you will receive an email if Account with Registered for the entered Email Address and link to reset the password. Click on **Back to Login** Button to go to login page.

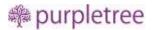

| 2.18 PM |                 | 6+*08         |
|---------|-----------------|---------------|
| 4       | Forgot P        | assword 1 🔒   |
| Sporpt  |                 | ٩             |
|         | lease Enter E   | and Antelener |
|         | HOUSE ET REF ET | mult Autross  |
| E Erre  | 101.96          |               |
|         | chronoteco (    | 7.5455.50 mm  |
| BD      | ck To Login     | Continue      |
|         |                 |               |
|         |                 |               |
|         |                 |               |
|         |                 |               |
|         |                 |               |
|         |                 |               |
|         |                 |               |

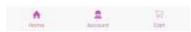

Account Page – If user Logged in to the app with there account then Account Page will open on Account Tab. Here user can view the User Information, Recent 3 Orders, Address Book and user could easily Log Out from their account from this page. To View Order Detail just click on any order from the list and view Full Order Detail. In Address Book, User can view and Edit any address from there here.

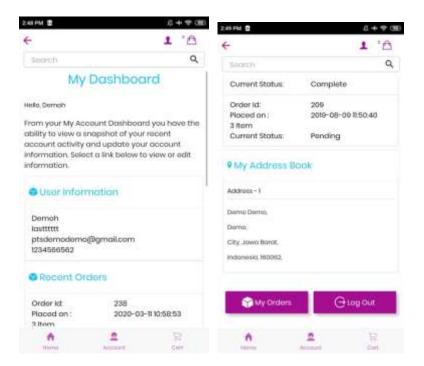

**My Orders** – On Account Page user can only view last 3 orders to view all order click on **My Orders** from Account Page or Click on My Orders from Left Menu to view all Orders of the logged in user.

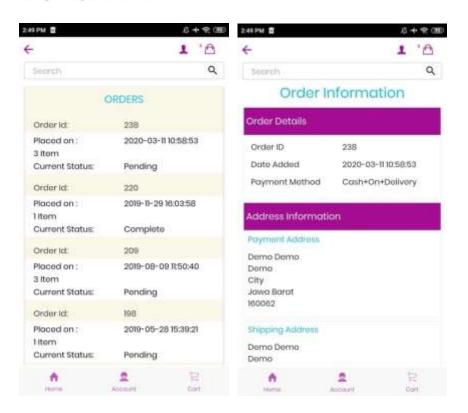

#### **Advanced Options with Purpletree Multivendor Extension**

If Purpletree Multivendor is installed please follow below for advanced options which will only be visible if Purpletree Multivendor is installed

• **Become seller on Registration Page** – On Registration page customer can register as normal customer or Seller. Select *Become a seller* to yes and enter Store Name.

| Spherer In         | 101 (S 💷 **,            | el: Jal (95)+ 5:45 pm |
|--------------------|-------------------------|-----------------------|
| ÷                  | Sign Up                 | 1 .9                  |
| Search             |                         | Q                     |
| John               |                         |                       |
| Doe                |                         |                       |
| Johndoe@gn         | nail.com                |                       |
|                    |                         |                       |
|                    |                         |                       |
| Become a Sell      | er                      |                       |
| Yes                | 🖌 No                    |                       |
| John doe stor      | 0                       |                       |
|                    | 🖈 Sign Up               |                       |
| By clicking sign s | p, you agree to our ter | ms & ponditions       |
| Hume               | Account                 | R                     |
| <1                 | 0 []                    |                       |

• Left menu - Waiting for approval

If Seller is not approved then On left menu Seller menu will not be visible until it is approved from admin.

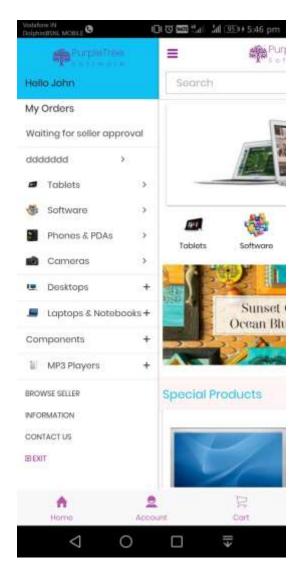

• Left Menu - Seller Options List

Seller Will View Following Seller option menu if seller is approved.

- o Orders
- Products
- o Payments
- o Commissions
- o Summary
- o My Reviews
- Shipping Rates
- Store Information
- Customer Enquires

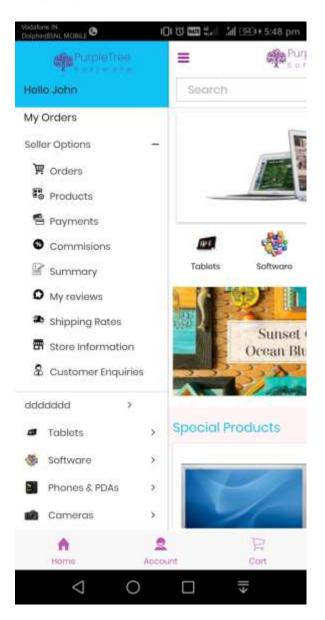

• Browse Seller- It will also be visible on left menu and customer can view all sellers on this page.

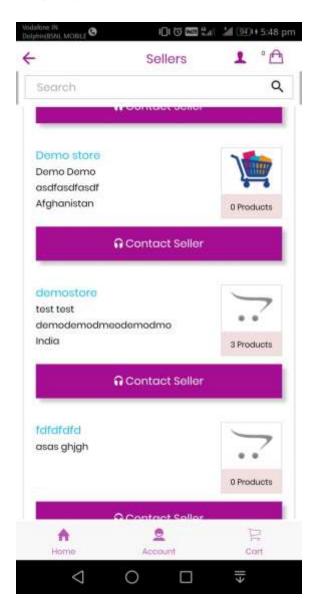

• **Contact Seller Page – A**ny Customer can contact any seller by filling contact form on click of Contact Seller on each seller.

| - Cust                 | omer Enquiries 👤 🤋 🖻 |
|------------------------|----------------------|
| Search                 | م                    |
| Your Name <del>x</del> |                      |
| Your Name              |                      |
| E-Mail Address*        |                      |
| E-Mall Address         |                      |
| Enquiry*               |                      |
| Enquiry                |                      |
|                        |                      |
|                        |                      |
|                        | Submit               |

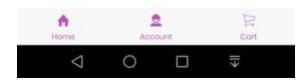

• Seller product Orders- Orders placed by customer for seller products listing with Date filter. Bt Default only Last one month orders will be visible. Seller can change it using date filter.

| - Si                                         | eller Orders 👤 ° É |
|----------------------------------------------|--------------------|
| Search                                       | c                  |
| Date From*                                   | Date To*           |
| 02/10/2018                                   | 02/11/2018         |
|                                              | Ŷ                  |
| Total Sale                                   | \$80.00            |
| Total Payable Amou<br>(for completed orders) | nt \$0.00          |
| Total commission<br>(for completed orders)   | \$0.00             |
| Orders List                                  |                    |
| Customer                                     | Abhi Singh         |
| Status                                       | Pending            |
| Admin Status                                 | Pending            |
| Order Date                                   | 02/11/2018         |
| Commission                                   | \$0.00             |
| Total                                        | \$80.00            |
| Action                                       | •                  |
|                                              |                    |
| •                                            | 2                  |

• Seller product Orders Date filter

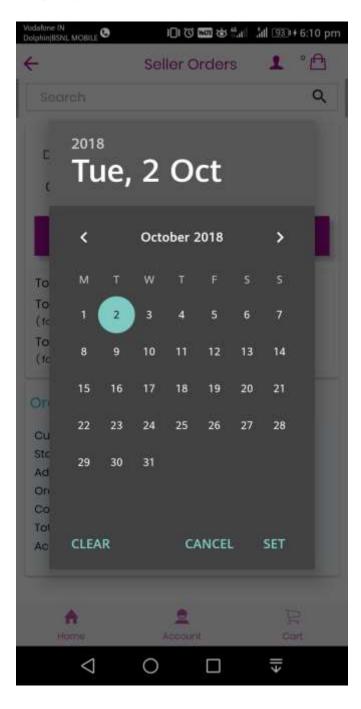

• Seller product Orders View – Seller can view Customer order detail

|                  | Order #90        |
|------------------|------------------|
| Search           | ۹                |
| Order Details    |                  |
| Store            | seller_store1    |
| Date Added       | 02/11/2018       |
| Payment Method   | Cash+On+Delivery |
| Shipping Method  | Shipping Charge  |
| Customer Detail  | s                |
| Customer         | Rrr Gyu          |
| Customer Group   | Default          |
| Email            | Yyy@hhh.com      |
| Telephone        |                  |
| Order (#90)      |                  |
| Payment Address  |                  |
| Yg Y             |                  |
| Ggy              |                  |
| Yyr4 110058      |                  |
| Andaman and Nic  | obar Islands     |
| ndia             |                  |
| Shipping Address |                  |
|                  |                  |
| <b>A</b>         | 2 R              |
| Home             | Account Cart     |

• Change Seller Order status – Seller can change order status of their orders received.

| odafone IN<br>WahinjBSNL MOBILE 🕲 🕥 | 日日日日 日本 11月 | 11 (92) | 6:48 pi |
|-------------------------------------|-------------|---------|---------|
| <del>.</del>                        | Order #90   | 1       | ° 🕰     |
| Search                              |             |         | ۹       |
| Order History                       |             |         |         |
| Date Added                          | 02/11/2018  |         |         |
| Status                              | Pending     |         |         |
| Customer Notified                   | No          |         |         |
| Comment                             |             |         |         |
| Add Order History                   |             |         |         |
| Seller Order Stat                   | us          |         |         |
| Pending                             |             |         | Ψ.      |
| Override                            |             |         | 0       |
| Notify Customer                     |             |         | 0       |
| Comment                             |             |         |         |
| Comment                             |             |         |         |
| Contribut                           |             |         |         |
|                                     | Add history |         |         |
| A Home                              | Account     |         | 2       |
| <                                   |             |         |         |

• Seller Product Listing. Seller can find any of his/her product using Product name filter

| e.(     | Seller Prod  | ucts . | • A     |
|---------|--------------|--------|---------|
| Search  |              |        | م       |
| Product | Name         |        | ۲       |
| Image   | Product Name | Price  | Status  |
| Ô       | Canon EOS 5D | 100    | Enabled |
| -       | HP LP3065    | 100    | Enabled |
|         | iMac         | 100    | Enabled |
| -       | iPod Classic | 100    | Enabled |

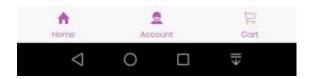

• **Payment list** – Seller can view listing of Payments Received and use date filter to find any record.

| daforie IN<br>slphiniBSNL MOBILE 😋 | 01 🖾 🛄 👘   | .¦dl 090+5:55 pn |
|------------------------------------|------------|------------------|
| -                                  | Payments   | 1 °A             |
| Search                             |            | Q                |
| Date From*                         | Date To*   |                  |
| 02/10/2018                         | 02/11/2018 | E.               |
|                                    | 7          |                  |
| Payments List                      |            |                  |
|                                    |            | a                |
| Transaction ID                     | dddddddd   | a                |
| Transaction ID<br>Amount           | \$299.99   | a                |
|                                    |            | 0                |
| Amount                             | \$299.99   | a                |

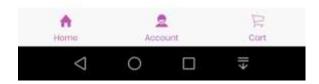

• Seller Payment Listing page Date Filters

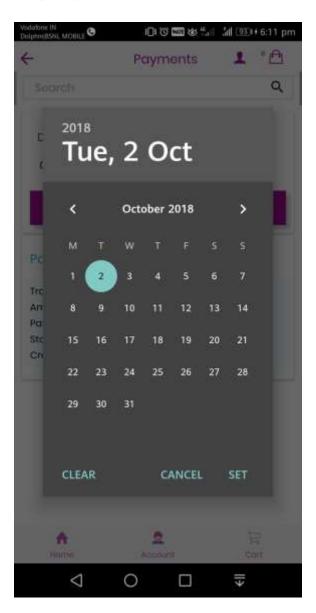

• **Commission List** – Sellercan view Commission listing with details and can use date filter to find any record.

|                               | Commissions 🛛 💄 ° 🖻     |  |
|-------------------------------|-------------------------|--|
| Search                        | Q                       |  |
| Date From*                    | Date To*                |  |
| 02/10/2018                    | 02/11/2018              |  |
|                               | Ŷ                       |  |
| Commission                    | 0-718-0<br>1916         |  |
| Order ID                      | 83                      |  |
| roduct Name                   | Sony VAIO               |  |
| Product Price                 | \$1,000.00              |  |
| Commission<br>Created Date    | \$0.00<br>30/10/2018    |  |
| Order ID                      | 80                      |  |
| roduct Name                   | Samsung Galaxy Tab 10.1 |  |
| Product Price                 | \$199,99                |  |
| Commission                    | \$0.00                  |  |
| Created Date                  | 27/10/2018              |  |
| 1.50%                         | 79                      |  |
| Order ID                      | Samsung Galaxy Tab 10.1 |  |
|                               | A100 00                 |  |
| Product Name<br>Product Price | \$199.99                |  |
| roduct Name                   | 2 P                     |  |

• Commissions Filters with Date Filter

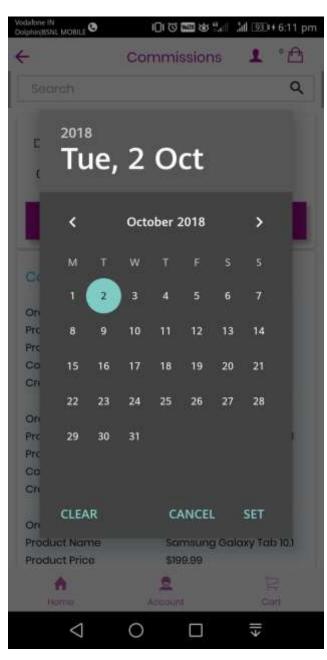

• Summary List - View All summary of seller account in one page.

|                   | Summary    | 1° 🕰      |
|-------------------|------------|-----------|
| Search            |            | ۹         |
| Total Sales       | \$9,099.81 | 0         |
| Payments Received | \$818.99   | 0         |
| Pending Payments  | S-299.01   | 0         |
| Total Commission  | \$180.00   | 0         |
| 🖻 Latest Orders   |            | View more |
| Order ID          | 90         |           |
| Customer          | Rrr Gyu    |           |
| Status            | Pending    |           |
| Admin Status      | Pending    |           |
| Commission        | \$0.00     |           |
| Total             | \$1,055.00 |           |
| Date Added        | 02/11/2018 |           |
| Action            | ø          |           |
| 🗖 Latest Commi    | ssion      | View more |
| Order ID          |            | 90        |
| Product Name      | Sony VAIO  |           |
| Product Price     | \$1,000.00 |           |
| Commission        | \$0.00     |           |
| <b>A</b>          | 2          | P         |
| Home              | Account    | Cart      |

• Seller Review - View all reviews left by Customer to seller.

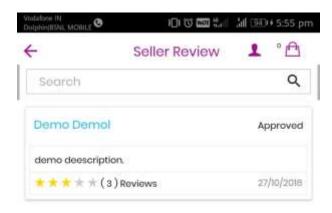

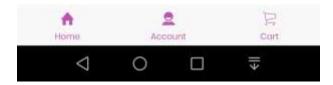

• Shipping Rates- View list of shipping rates for seller shipping.

|                           | S                | hipping Ro       | lies     |        |
|---------------------------|------------------|------------------|----------|--------|
| Search                    |                  |                  |          | م      |
| Zip Froi                  | m                | Zip То           |          | ۲      |
| hipping                   | y Rates          |                  |          | +      |
| Country                   | Zip From         | Zip To           | Price    | Action |
| Antigua<br>and<br>Barbuda | 4564564          | 456456456        | \$456.00 | •      |
|                           | 201504           | 201503           | \$20.00  |        |
| Albania                   |                  |                  | \$11.00  |        |
| Albania<br>India          | 160061           | 160071           | UNIO U   |        |
|                           | 160061<br>201205 | 160071<br>201250 | \$10.00  |        |

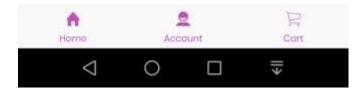

• Add Shipping – Seller can add Shipping rate for checkout.

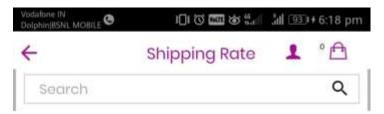

#### Add Shipping

| Shipping Cour         | ntry*   | *    |
|-----------------------|---------|------|
| Zip From <del>*</del> |         |      |
| Zip From              |         |      |
| Zip To*               |         |      |
| Zip To                |         |      |
| Weight From*          |         |      |
| Weight From           |         |      |
| Weight To*            |         |      |
| Weight To             |         |      |
| Price*                |         |      |
| Price                 |         |      |
|                       | Save    |      |
| •                     | 2       | Pr   |
| Home                  | Account | Cart |

• **Delete Shipping** –Seller can delete any shipping rate

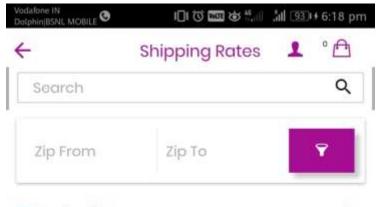

+

#### **Shipping Rates**

| Country                   | Zip From | Zip To    | Price    | Action |
|---------------------------|----------|-----------|----------|--------|
| Antigua<br>and<br>Barbuda | 4564564  | 456456456 | \$456.00 |        |
| Albania                   | 201504   | 201503    | \$20.00  | •      |
| India                     | 160061   | 160071    | \$11.00  |        |
| India                     | 201205   | 201250    | \$10.00  |        |
| India                     | 201204   | 201210    | \$11.00  |        |

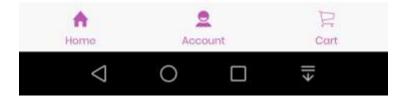

• Seller Information – Seller can change any seller information detail from this page.

| ÷               | Store Information | <b>1</b> ° ⊕ |
|-----------------|-------------------|--------------|
| Search          |                   | ۹            |
| Seller Name*    |                   |              |
| Seller 1        |                   |              |
| Store Name*     |                   |              |
| seller_store1   |                   |              |
| Store E-Mail*   |                   |              |
| seller_store1@  | )gmail.com        |              |
| Store Phone*    |                   |              |
| 43646545645     |                   |              |
| Store Address   | *                 |              |
| demodfdfdfd     |                   |              |
| Store City*     |                   |              |
| demo            |                   |              |
| Country         |                   |              |
| Greece          |                   | *            |
| Store Region /  | State*            |              |
| A<br>Home       | Account           | 다.<br>Cart   |
| $\triangleleft$ | 0 🗆               |              |

• Store information Logo And banner- To change Store logo and Store banner Select banner and click on upload button to change the Logo and Banner.

| odatone IN<br>olphin(BSNL MOB | Store Information                |          |
|-------------------------------|----------------------------------|----------|
| Search                        |                                  | Q        |
| Greece                        |                                  |          |
| Store Re<br>Ionian Isla       | gion / State <del>*</del><br>nds | •        |
| Store Lo                      | Choose file No fi                | osen     |
| Store B                       |                                  | e chosen |
| Store Po<br>123456            | stcode                           |          |
|                               | scription<br>hgh hgghghg         |          |
| A<br>Home                     | Account                          | Prot     |
| /                             | 1 0 0                            | -        |

• Customer Enquiry list - Customer enquires left to seller and seller

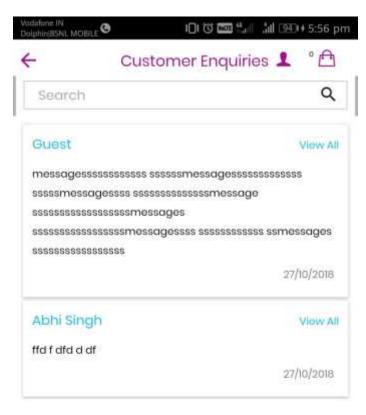

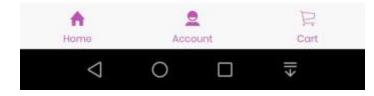